# ಉನ್ನತ ಶಿಕ್ಷಣ ಇಲಾಖೆ Department of Higher Education ಮಾರ್ಕ್ಸ್ ಕಾರ್ಡ್ ವಿತರಣೆಗಾಗಿ ಅರ್ಜಿ

# **Application for Distribution of Marks Card**

Step 1: Go to sevasindhu.karnataka.gov.in website and click on Departments & Services

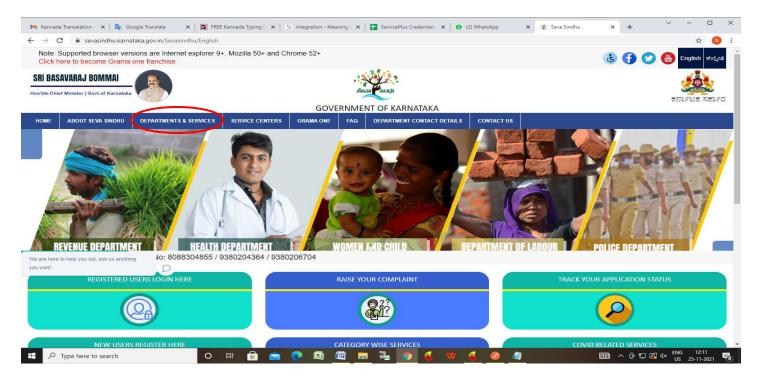

**Step 2**: Click on <u>Department of Higher Education</u> and select <u>Application for Distribution of Marks Card</u>. Alternatively, you can search for <u>Application for Distribution of Marks Card</u> in the <u>search option</u>.

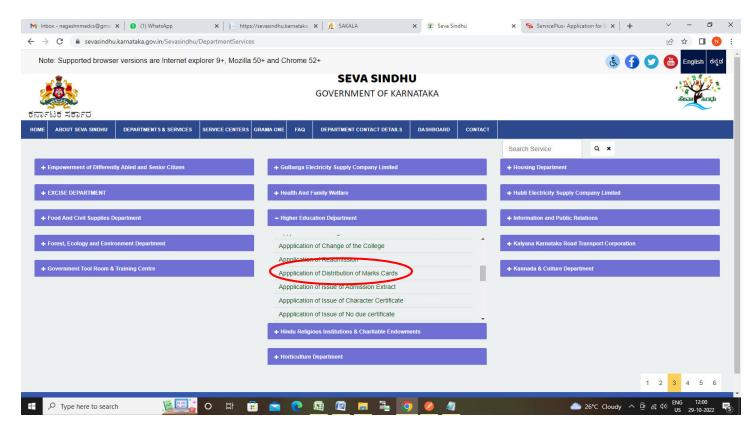

#### Step 3: Click on Apply online

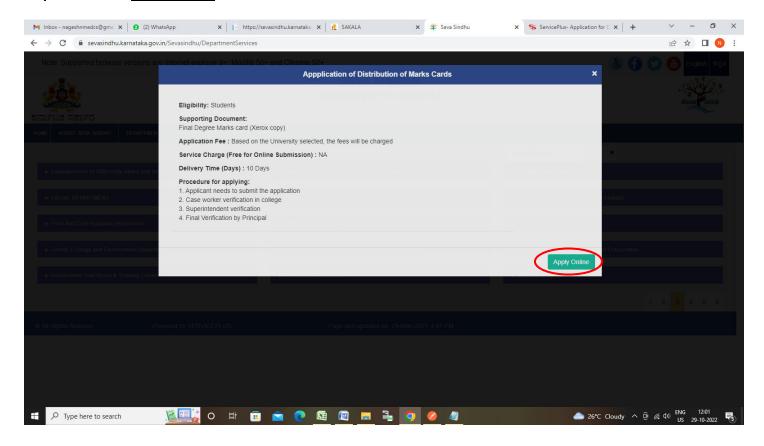

**Step 4**: Enter the username, password/OTP, captcha and click on **Log In** button

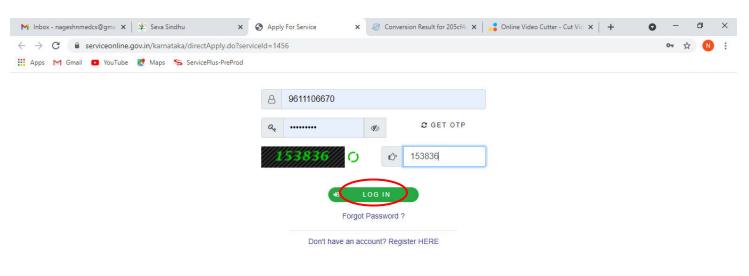

Activate Windows
Go to Settings to activate Windows.

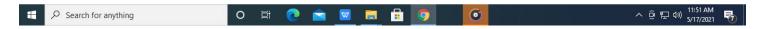

Step 5: Enter the University Details and Applicant Details.

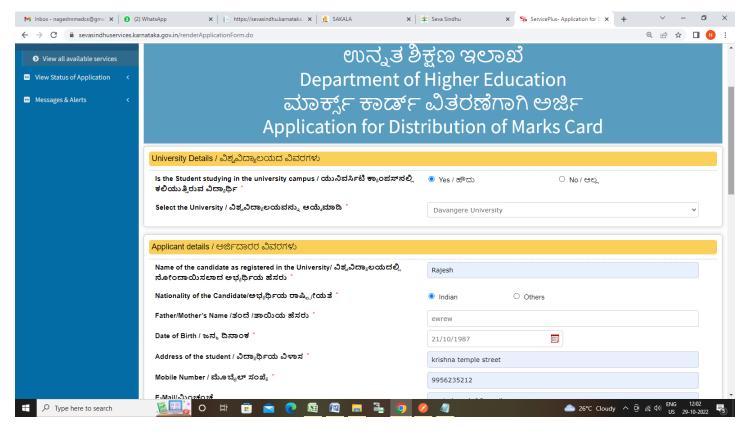

### Step 6: Enter the Examination Details and College Details

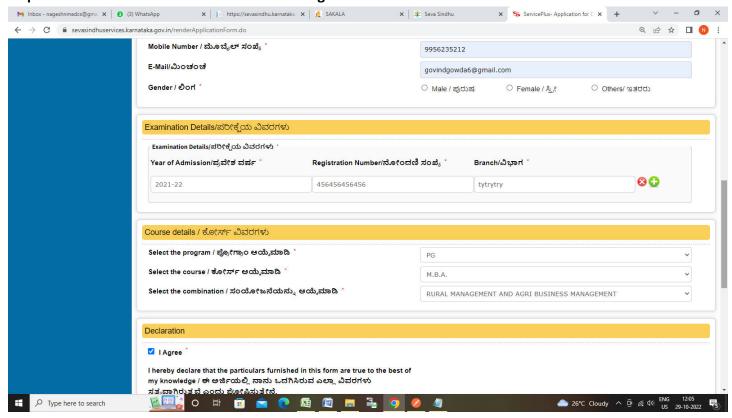

Step 7: Verify the details. If details are correct, select the checkbox ("I Agree"), enter captcha& Submit

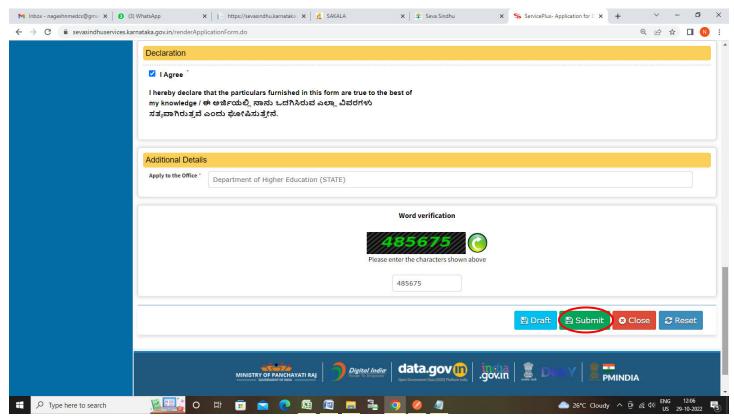

**Step 8:** A fully filled form will be generated for user verification, If you have any corrections click on **Edit** option, Otherwise proceed to **Attach Annexures.** 

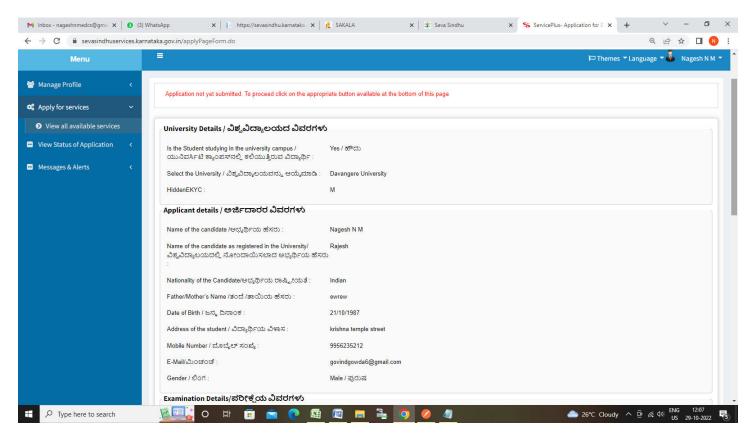

## Step 9 : Click on Attach Annexures

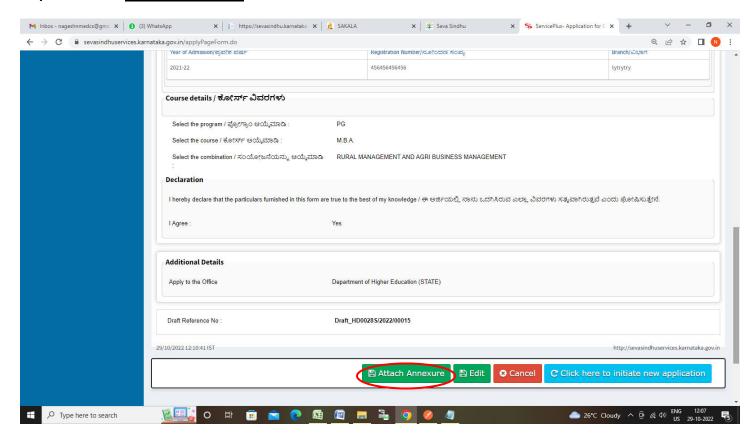

Step 10: Attach the annexures and click on Save Annexures

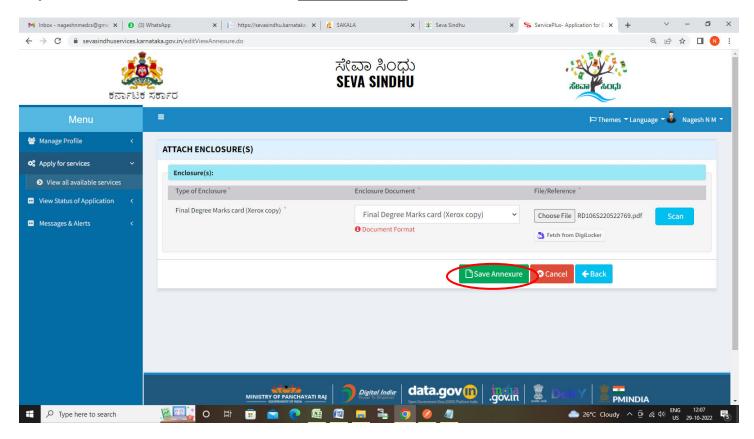

Step 11 :Saved annexures will be displayed and click on eSign and Submit to proceed.

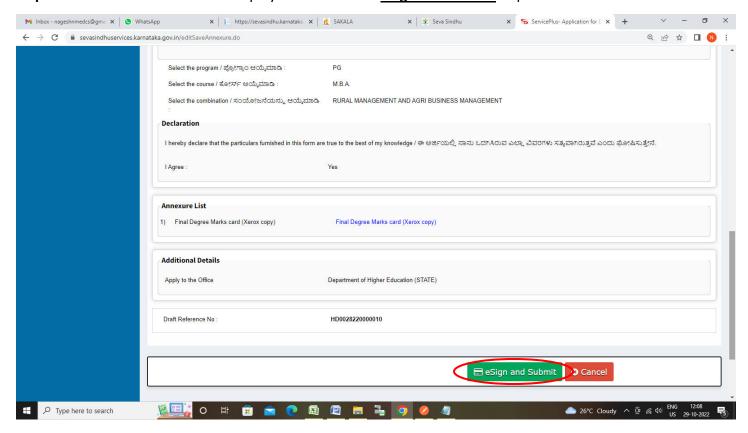

**Step 12 :** Click on I agree with above user consent and eSign terms and conditions and Select authentication type to continue and Click on **OTP** 

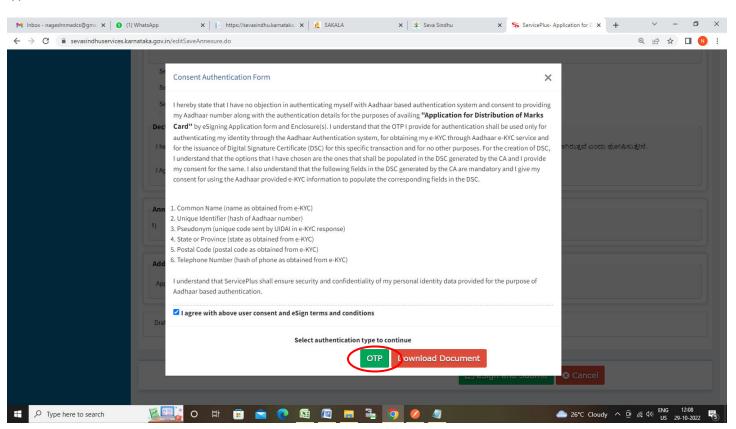

#### Step 13: Enter Aadhaar Number and click on Send OTP

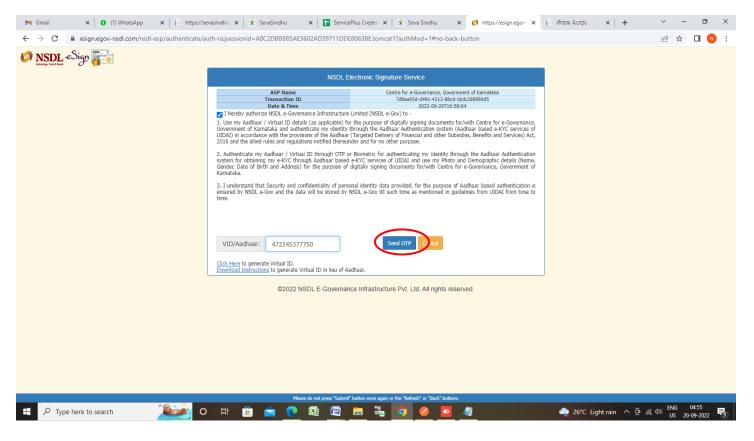

#### Step 14: Enter OTP and click on Verify OTP

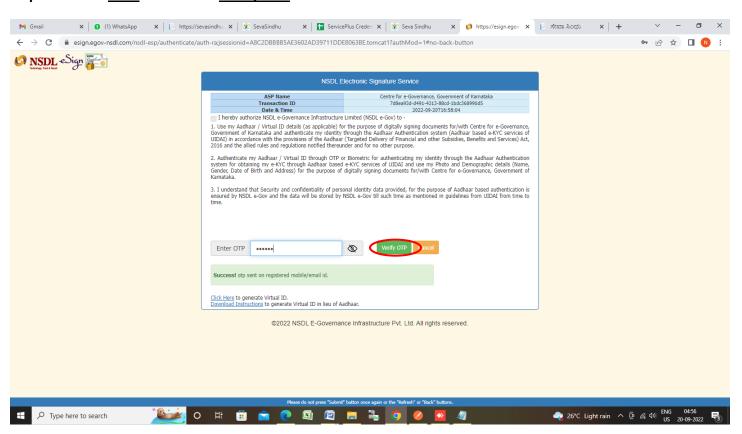

**Step 15:** After **Submit** is successful, Acknowledgement will be generated. Acknowledgement consists of applicant details, application details.

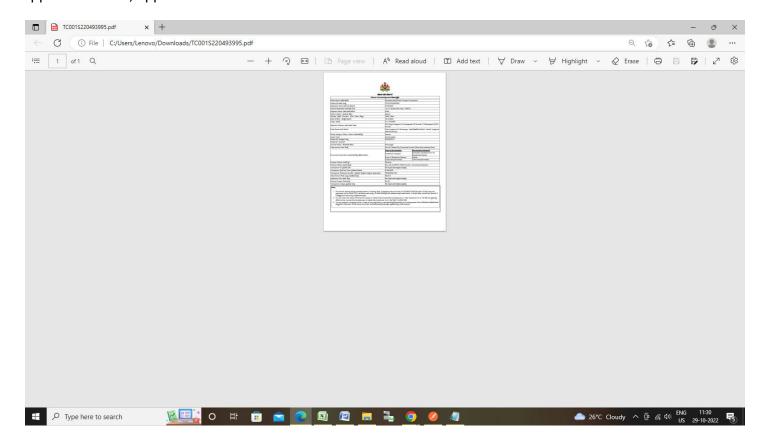